## One Health Talk

# New Member Login New Member Login

#### **To Sign On for the First Time**

- Locate the **Welcome** email in your *Inbox*. If you don't see it there, check your *Spam* folder.
- At the bottom of the email, click the **link** next to *Login Link* (Figure 1-1)

Welcome One Health Talk Member! Greetings Lisa Brower, One Health Talk is moving over to a new login system which requires all users to reset their passwords in order to participate in the e-discussion. Please follow the instruction below to reset your password on your account As a One Health Talk member, you have rights to view, access and utilize Information, tools and services that are provided exclusively to members. In order to access the membership areas of the One Health Talk web site, you will need to login. follows: Username: *Ibrower@foodshield.org*<br>Password: r3tRwWfdv Lines unusual Legis unusual behavior to reset your password. Please<br>complete this task within 7 days before this activation email expires. Please use this opportunity to ensure that your profile information is up-todate. Upon logging in, click on the My Profile icon in the One Health Talk<br>Member Portal to review/update your profile. Remember, if your profile is current, you will receive update information quickly and efficiently If you have any questions, comments or suggestions on the web site in<br>general, please feel free to contact our helpdesk by e-mail at Login Link: https://www.onehealthtalk.org

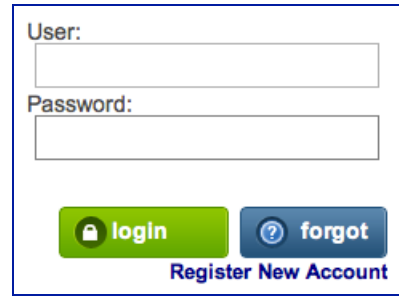

Figure 1-2. New Member Login

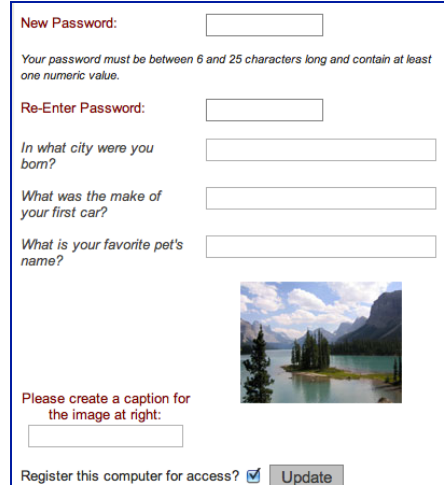

Figure 1-3. New Password

- Type in your **username** and **temporary password** in the text boxes (Figure 1-2)
- Click **Login**

**Note:** If your temporary login credentials have expired, email our *Support* team at helpdesk@onehealthtalk.org to have your password reset.

- Enter **new password** (Figure 1-3)
- **Re-enter** new password
- Answer the **three security questions**
- Type a **caption** for the image at the right
- Click **Update** at the bottom of the webpage

Figure 1-1. Welcome Email

### **To Sign On for the First Time (Cont.)**

- Click **Continue** to login with your new password
- Type in your **username** and **password** in the text boxes (Figure 1-4)
- Click **Login**
- Select your **time zone** from the dropdown menu
- Click **Continue**

#### **Navigating One Health Talk**

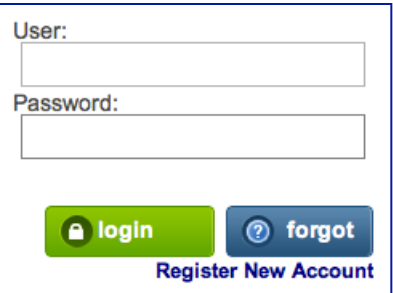

Figure 1-4. New Member Login

After logging in to *One Health Talk*, the *e-Discussion* area is displayed. Navigating the website is easy, just use the tabs displayed at the top of every webpage. (Figure 1-5)

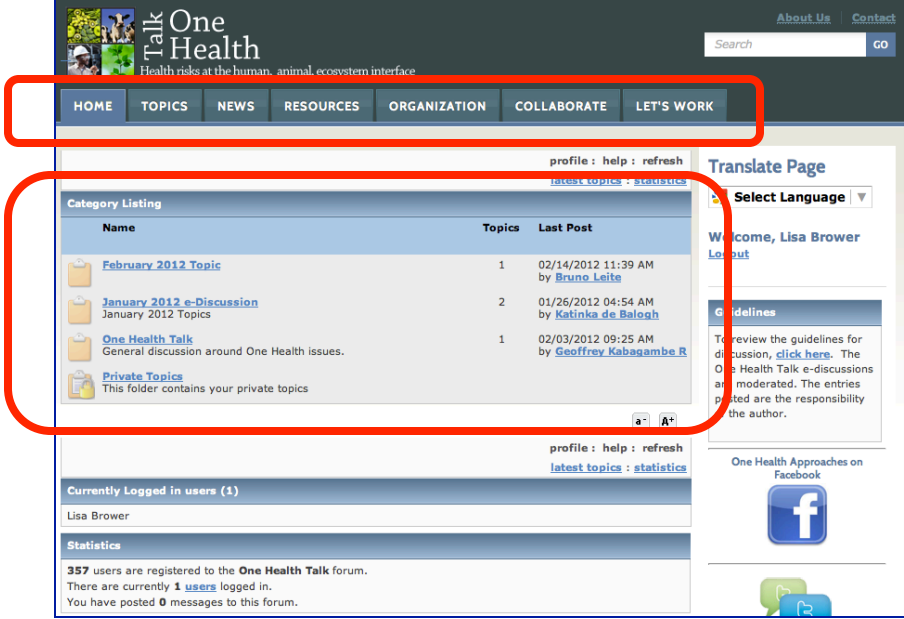

Figure 1-5. Member Homepage

**Home** – Access the homepage of the website.

**Topics** – View topic summaries and access the discussions area.

**News** – View news from sources around the globe dedicated to One Health.

**Resources** – Access a list of resources from members around the world.

**Organization** – View information about One Health Talk.

**Collaborate** – Access the e-Discussion area.

**Let's Work** – Only available to members, this secured workspace allows you to share documents, create working groups, and conduct webinars.